# Instruktioner Trackman

Vi rekommenderar att ni laddar ner Trackman-appen till er telefon och sätter upp ett konto där. Då kan ni enkelt logga in er via QR-kod och får då alla rundor och slag sparade i appen. Då får ni dessutom ett Trackman-hcp som utvecklas allt eftersom du spelar. Trackman hcp kommer användas vid våra klubbtävlingar.

iOS: <https://apps.apple.com/se/app/trackman-range/id1245413916> Android: <https://play.google.com/store/apps/details?id=dk.TrackMan.Range&hl=sv&gl=US>

## **Start**

● Tryck på någon knapp på tangentbordet för att "väcka" systemet. Projektorn startar då också.

Logga in via QR koden uppe i högra hörnet med Trackman app eller välj "Sign in" nere i vänstra hörnet. Därefter kan man välja:

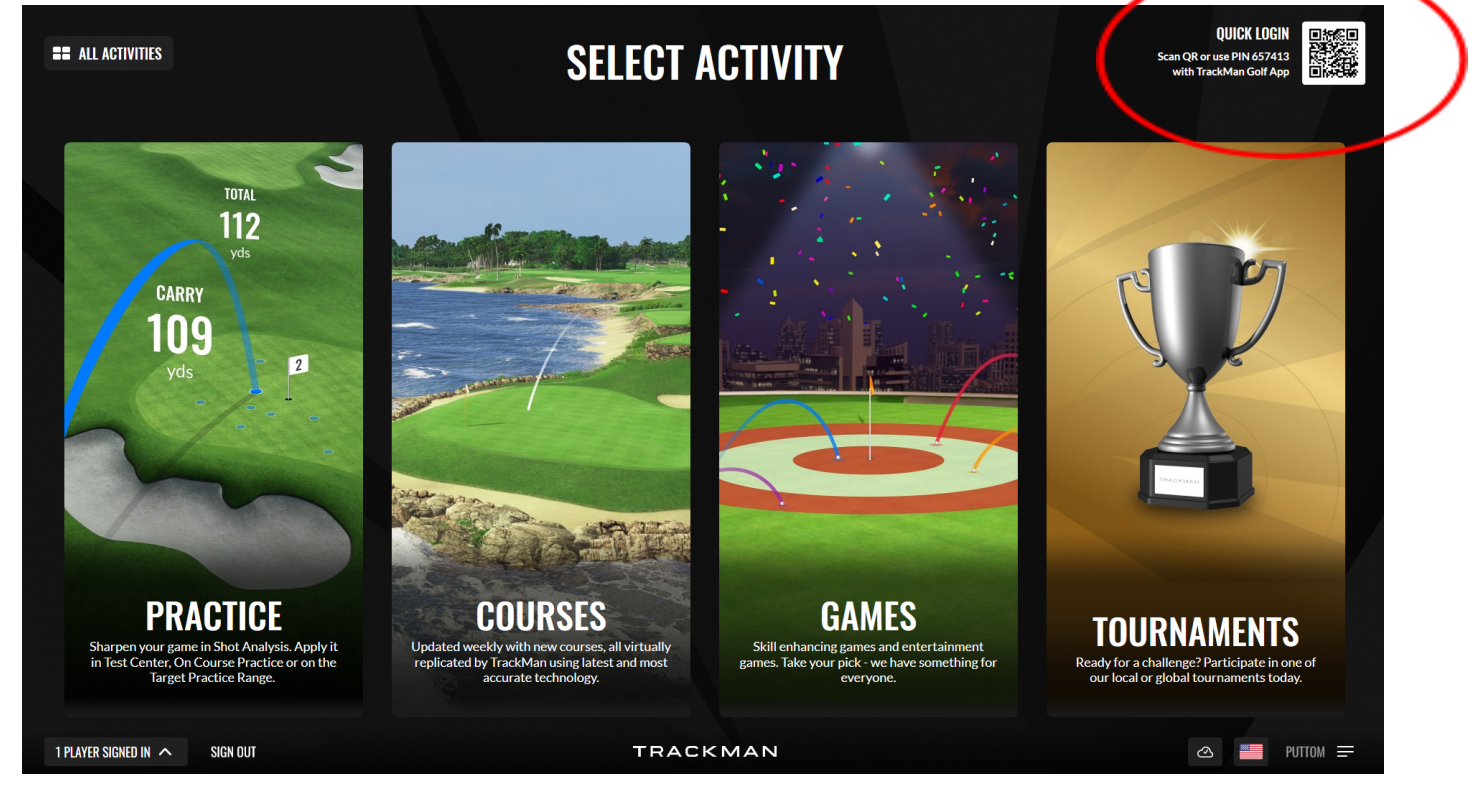

- **Practice**, rangeträning: Välj "Shot analysis" för vanligt driving range-läge. Skapa en användare om ni vill ha era värden sparade och synliga i Trackman-appen. Viktigt då att registrera samma e-post som i din Trackmanprofil.
- **Courses**, spel på bana
- Games, olika crazy golf tävlingar. Kul för barn men även för vuxna!
- **Tournament**, här finns lokala och globala tävlingar.

### Avsluta

- Logga ut era spelare
- Lämna allt igång, det går ner i sömnläge efter en stund.
- Plocka undan skräp, ställ tillbaka stolar etc.
- Lås ytterdörr och sätt tillbaka nyckeln i nyckelskåpet och skruva bort koden.

# Välja bana och inställningar

Bläddra fram vilken bana ni vill spela och välj "Select". Observera att ni ALDRIG ska använda inställningarna nere i högra hörnet. Dessa är grundinställningar och skall inte ändras.

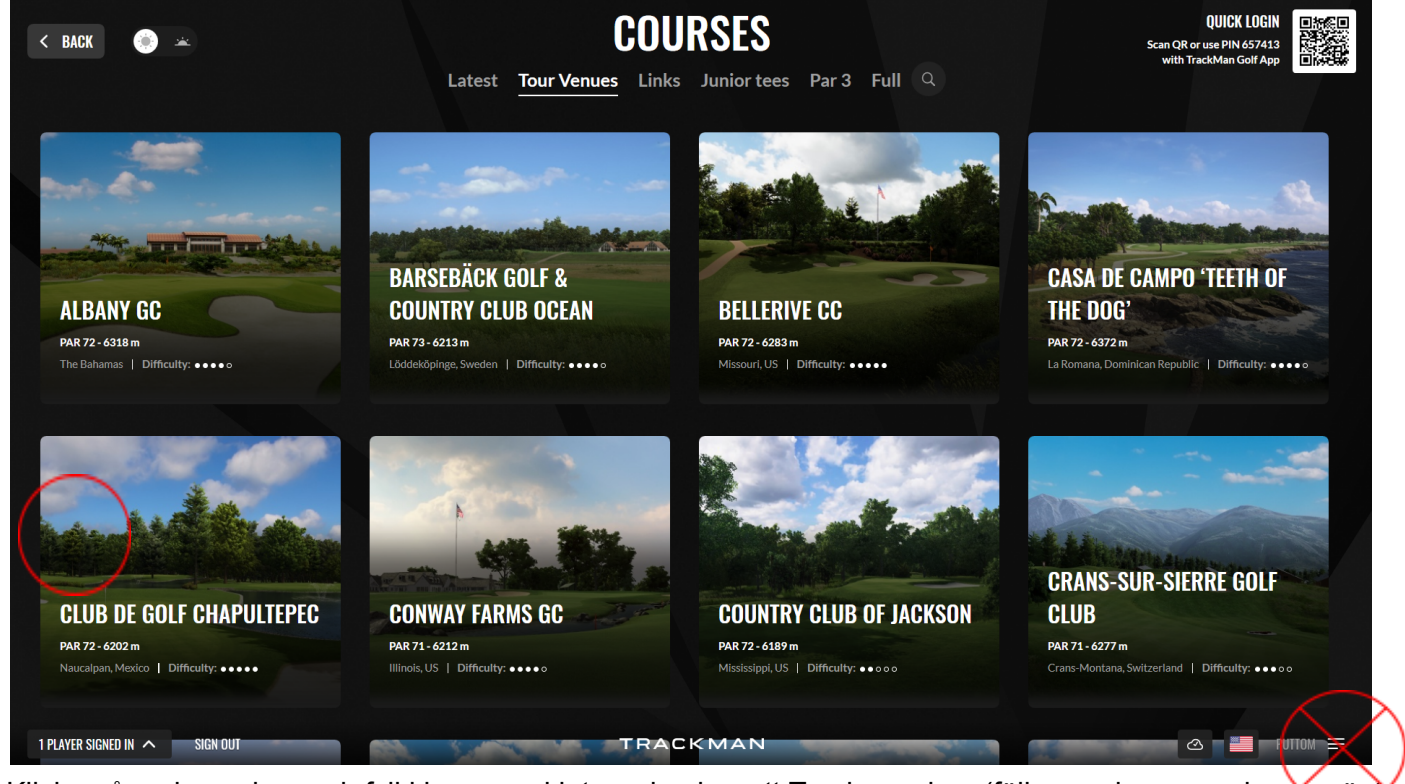

Klicka på varje spelare och fyll i hcp om ni inte redan har ett Trackman-hcp (följer med om man har använt QR-koden och lagt in hcp i appen) och välj tee.

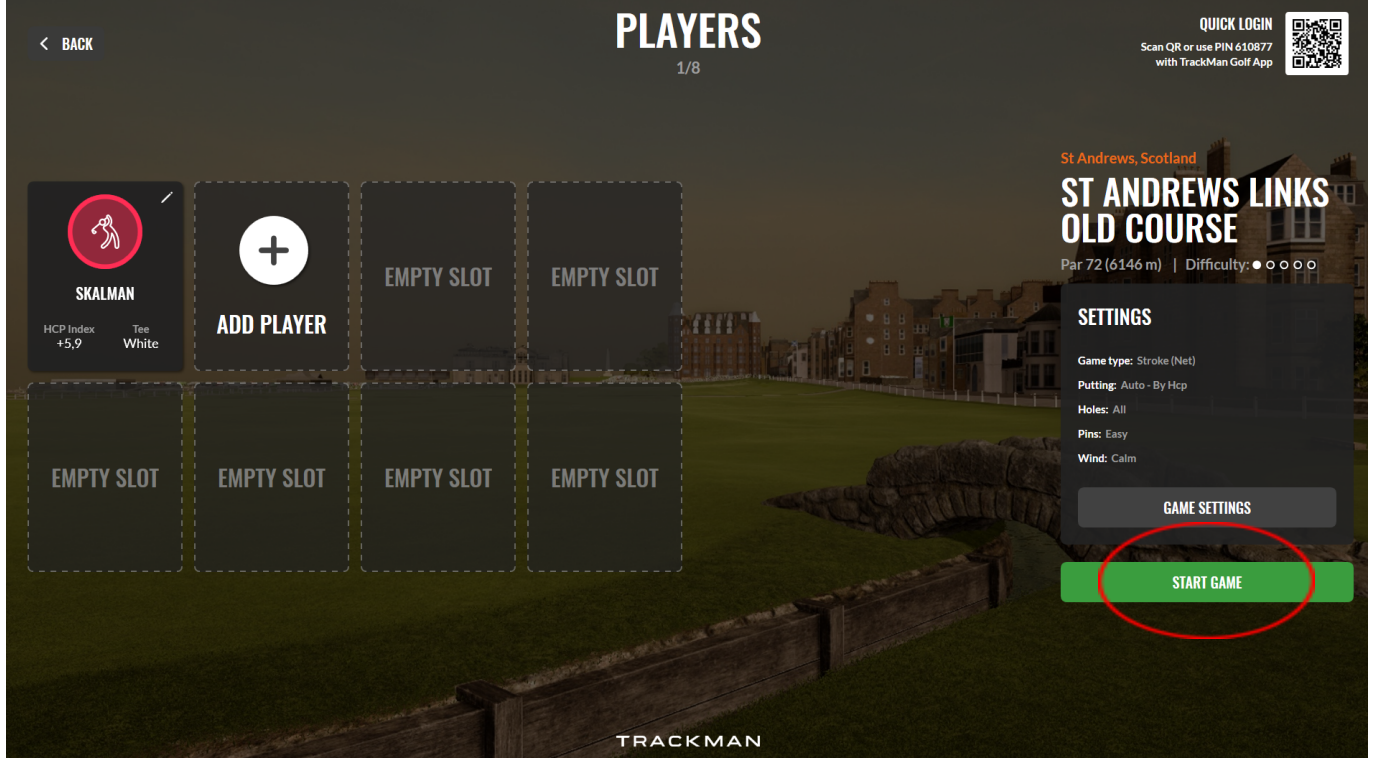

Vi har gjort en grundinställning men på "Game settings" här kan ni ändra för er runda. Exempelvis vind, hårdhet på fairway och green, snabbhet på green, kameravy, mulligan (om man använder mulligan blir rundan ej hcp-grundande), med mera. Observera att de flesta av dessa inställningar måste göras innan ni startar rundan då vissa inte går att ändra under rundan. Nu kan ni trycka på "Start game".

# Under rundan

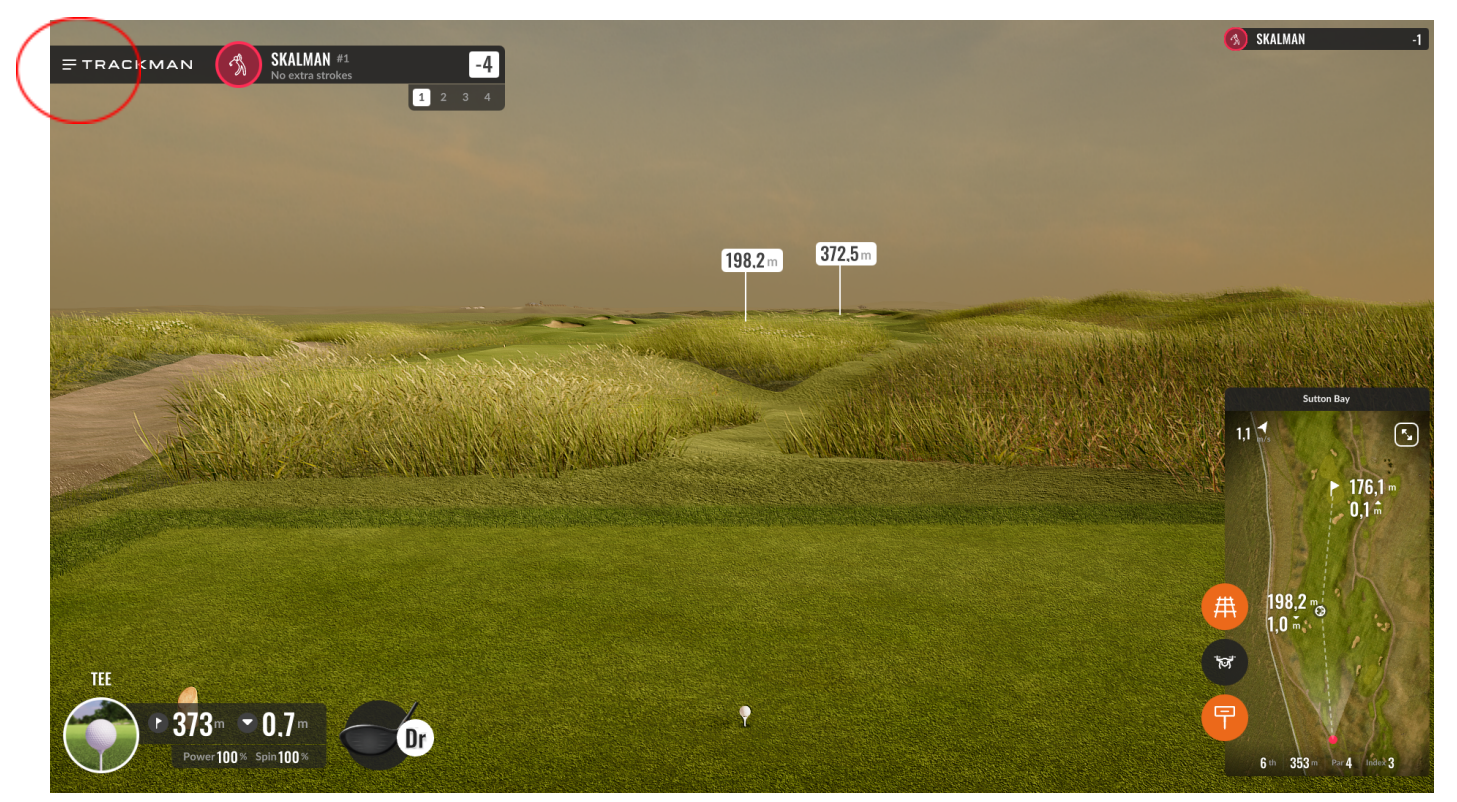

Tryck på strecken ner till vänster, en meny kommer upp.

Settings: Vissa spelinställningar, kameravy, grid på fairway.Fly: Översiktsflygning Players: Mulligan (slå om), drop Hide markers: Tar bort vita måttskyltar

### **Tips**

**•** Är ni två som spelar, den som inte slår kan sköta dropp och sikte på pekskärmen för bättre speltempo.

• Det spelar ingen roll för slaglängd osv vilken klubba som väljs, dock kan det vara bra att se till att det är en träklubba när en sån ska slås.

• Det går att välja att ha uppvärmning på första tee om man spelar simulator, titta i inställningarna.

### Om systemet låser sig

- Tryck på Windows-knappen
- Aktivitetsfältet längst ner dyker upp. Högerklicka på Trackman-programmet (orange logo med "TPS") och "Stäng fönster"
- Starta Trackman-programmet igen.
- Logga in och er runda bör synas uppe i högra hörnet. Klicka på den för att fortsätta.

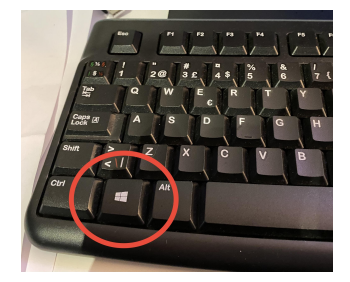

### Games

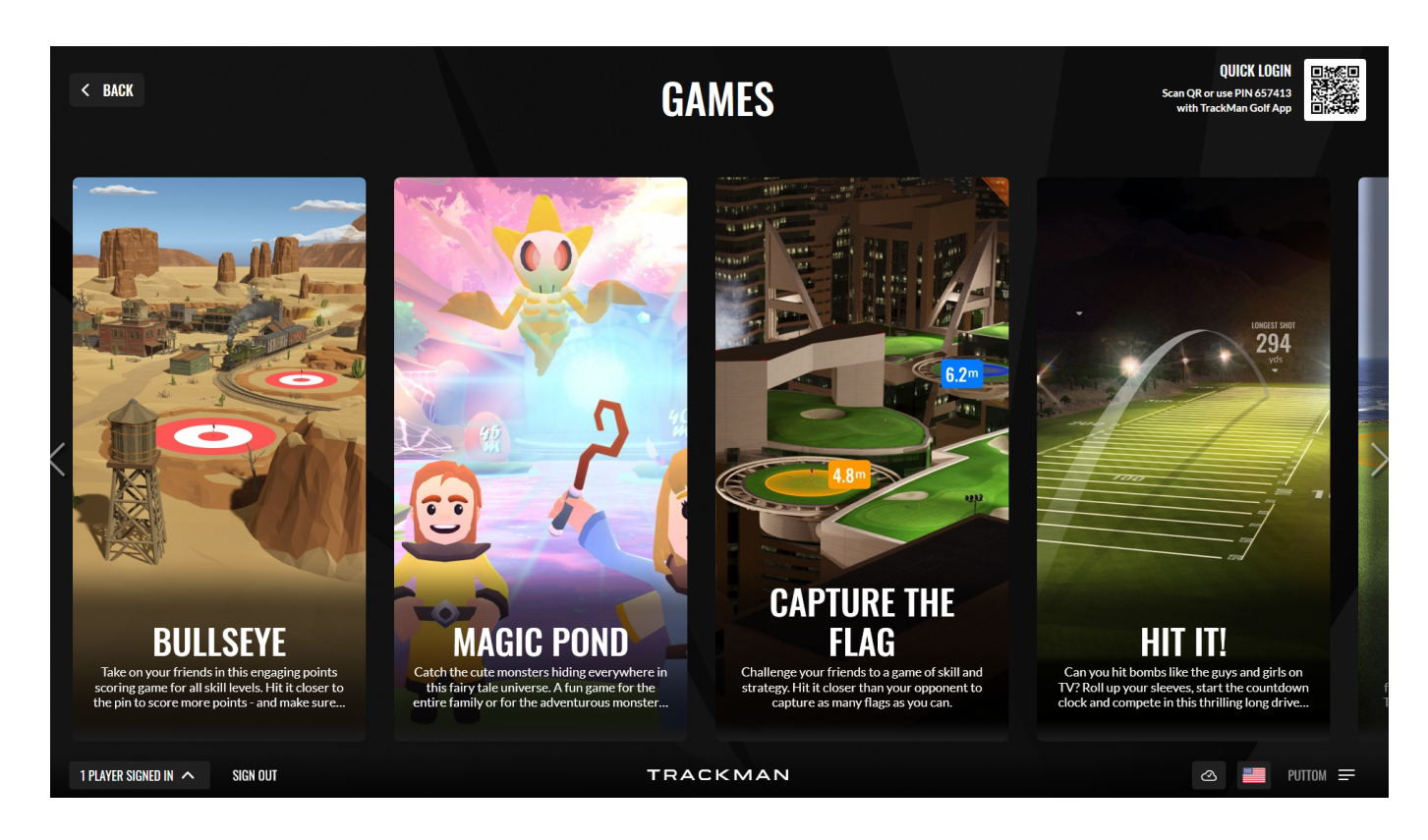

Här finns roliga spel för stora som små.

### Förhållningsregler

#### **Tider**

Se till att logga ut och städa undan senast 5 minuter innan din bokning avslutas. Ankomst tidigast 10 minuter innan, av respekt för spelarna som har tiden innan dig.

#### **Rena bollar**

Använd rena, hela bollar utan märkning. Smuts och märkning förstör duken.

#### **Skogräns – använd rena, torra skor**

Du kan använda dina vanliga golfskor om du vill, men se till att dom är rena.

#### **Dryck**

Vi håller drycker borta från datorer och annan utrustning.

#### **Toalett**

Finns i samma byggnad: gå ut, gå vänster till glasdörren längst ner.

#### **Lås ytterdörren**

Tryck på Yale-knappen på kodlåset (är en viss fördröjning)

#### **Spel sker på egen risk**

Håll avstånd från svingande golfare och visa hänsyn till både varandra och inredningen :)

#### **Kameraövervakning**

Observera att lokalen är kameraövervakad både inom- och utomhus.